ПО Форвард Т

# **SLSMSMonitor**

Программа для чтения SMS-сообщений с GSM-модема в файлы

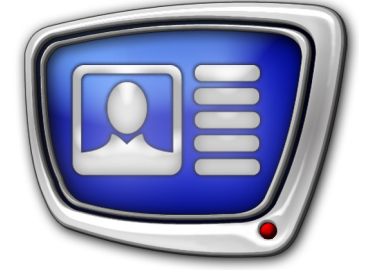

*Дата выпуска: 8 апреля 2016 г.*

Руководство пользователя

© СофтЛаб-НСК

### **Содержание**

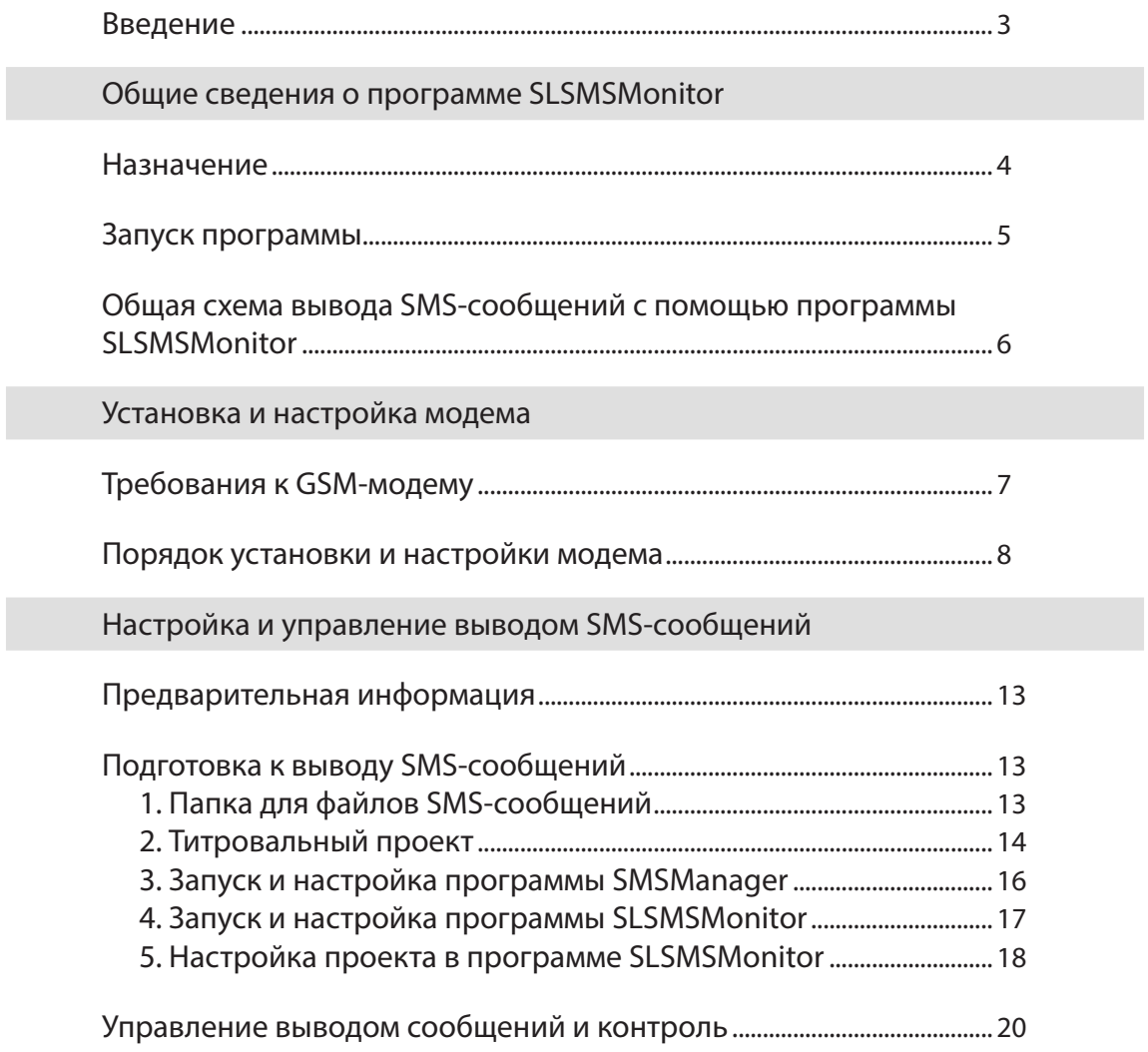

 $\left[\begin{matrix}\boxed{2}\end{matrix}\right]$ 

### <span id="page-2-0"></span>**Введение**

Программа SLSMSMonitor входит в состав ПО продуктов компании «СофтЛаб-НСК» (начиная с версии 5.7.195). Программа используется в решениях для показа SMSсообщений, принимаемых через GSM-модем.

Примечание: Для справки о технологии показа SMS-сообщений в титрах см. руководство [«FDTitle Designer. Редактор титровальных проектов](http://www.softlab.tv/rus/forward/docs/ru_title_designer.pdf)», главу «Титровальные элементы для вывода SMS-сообщений».

> Приложение SLSMSMonitor предназначено для считывания SMS-сообщений, поступающих через GSM-модем, подключенный к компьютеру, и записи этих сообщений в текстовые файлы на жестком диске компьютера. Программа используется вместе с программой SMSManager.

Примечание: Программа SMSManager предназначена для загрузки в титровальные элементы SMS, SMS2 и SMSRoll SMS-сообщений, записанных в текстовые файлы (см. руководство «[SMSManager. Вывод](http://www.softlab.tv/rus/forward/docs/ru_title_sms_manager.pdf)  [SMS-сообщений в титры](http://www.softlab.tv/rus/forward/docs/ru_title_sms_manager.pdf)»).

> В данном документе приведены сведения о порядке использования программы SLSMSMonitor для вывода SMSсообщений, принимаемых с помощью GSM-модема.

Примечание: Описание составлено для версии ПО ForwardT Software 5.7.230.

## <span id="page-3-0"></span>Общие сведения о программе SLSMSMonitor

#### **Назначение**

Программа SLSMSMonitor предназначена для записи SMSсообщений, поступающих на GSM-модем, в текстовые файлы в соответствии с настройками пользователя.

Программа SLSMSMonitor позволяет выполнять следующие функции:

- выбор источника сообщений (GSM-модема) и выбор папки, куда записываются сообщения;
- управление запуском и остановкой считывания SMS-сообщений в файлы;
- контроль за ходом считывания SMS-сообщений в окне программы и с помощью лог-файла;
- автоматическая запись поступающих через заданный модем SMS-сообщений в текстовые файлы в папку на жестком диске компьютера, каждое сообщение в отдельный файл;
- автоматическая очистка памяти модема от принятых сообщений при выходе из программы.

#### <span id="page-4-0"></span>**Запуск программы**

Запуск программы осуществляется при вызове файла  $\sim$ \SMS\SLSMSMonitor.exe, где  $\sim$  – полный путь к папке, в которую установлено ПО ForwardT Software (при стандартной установке:

C:\Program Files\ForwardT Software).

Для запуска программы можно использовать:

- команду меню Пуск: Все программы > ForwardT Software> Tools > SlSMSMonitor;
- ярлык программы, расположенный на рабочем столе:

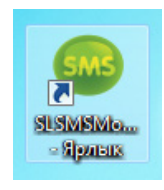

При запуске открывается главное окно программы и загружается проект, открытый в последнем сеансе работы.

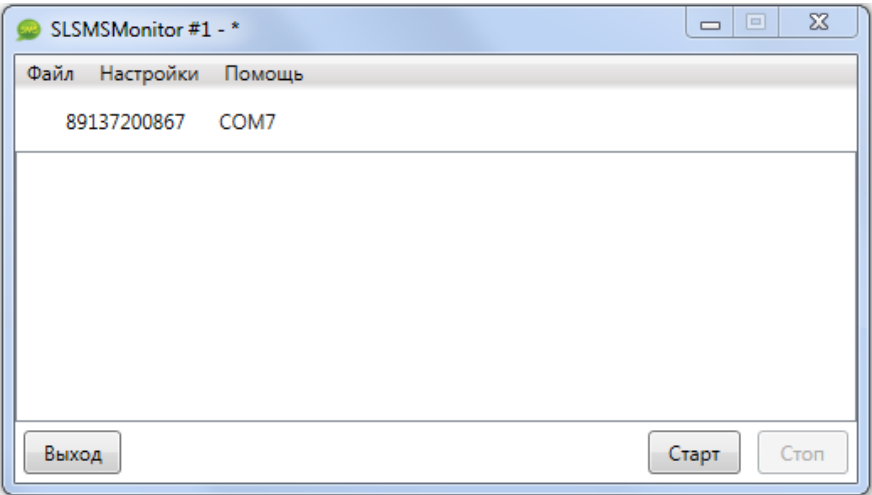

#### <span id="page-5-0"></span>**Общая схема вывода SMS-сообщений с помощью программы SLSMSMonitor**

На рисунке ниже показана схема вывода SMS-сообщений в эфир с использованием программы SLSMSMonitor.

- 1. Предварительно GSM-модем должен быть подключен к компьютеру, на котором установлено ПО ForwardT Software. На компьютере требуется выполнить специальную настройку приема сообщений через модем, создать титровальный проект (с помощью программы FDTitle Designer) и настроить программу FDOnAir для управления вещанием.
- 2. Программа SLSMSMonitor периодически считывает SMSсообщения с GSM-модема и записывает их в текстовые файлы в указанную пользователем папку на жестком диске компьютера.
- 3. Эту папку периодически сканирует программа SMSManager и загружает SMS-сообщения в титровальный элемент SMS, SMS2 или SMSRoll.
- 4. С помощью программы FDOnAir осуществляется управление выводом SMS-сообщений в эфир.

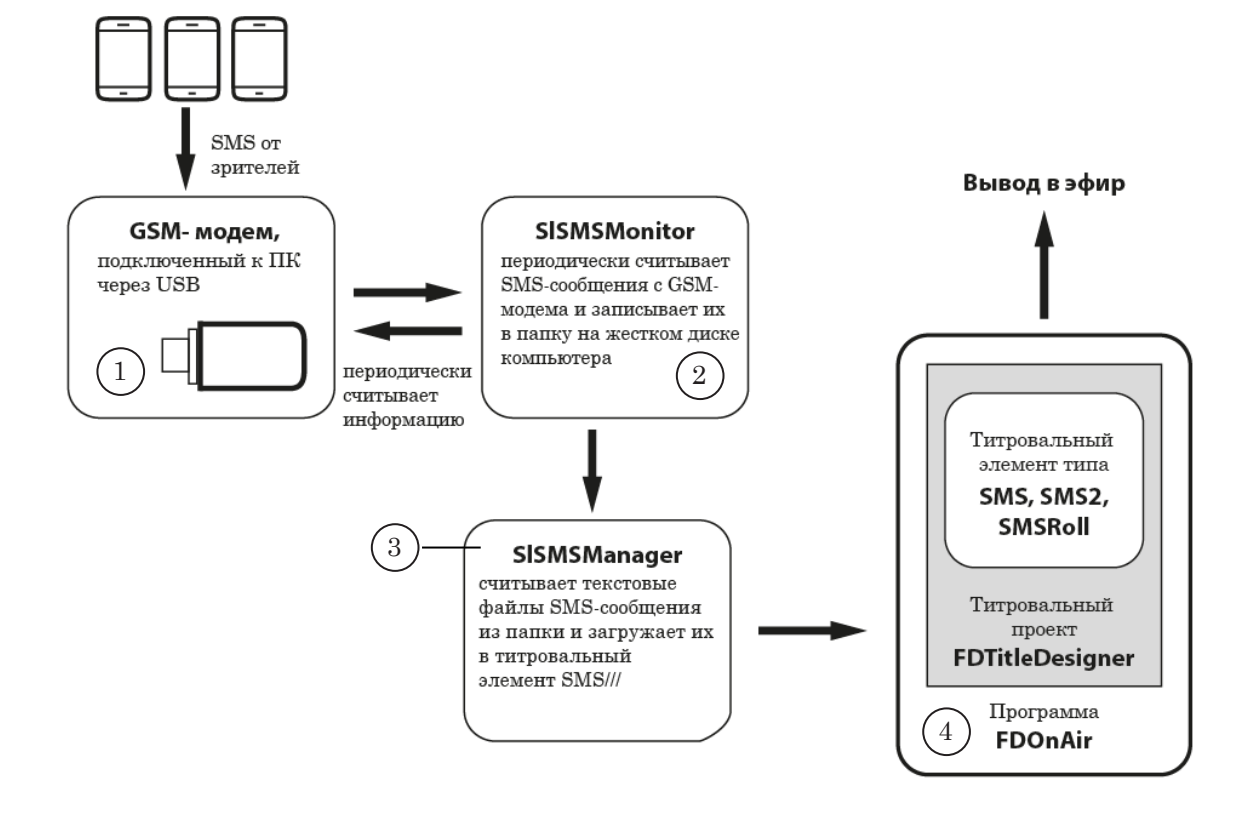

## <span id="page-6-0"></span>Установка и настройка модема

#### **Требования к GSM-модему**

Требуется, чтобы GSM-модем поддерживал АТ-протокол и позволял принимать SMS-сообщения.

Разработчиками протестированы на предмет совместимости с ПО ForwardT Software модемы, предоставляемые следующими операторами мобильной связи:

- МТС (МТС-Коннект);
- Мегафон (E352b);
- Теле $2$ .

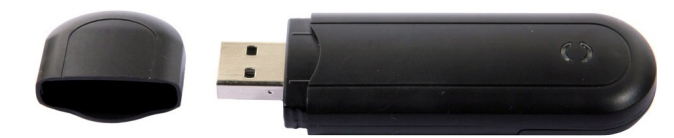

#### <span id="page-7-0"></span>**Порядок установки и настройки модема**

Примечание: В данном документе приводится порядок установки и настройки GSM-модема МТС-Коннект.

- 1. Вставьте GSM-модем в свободный USB-слот ПК.
- 2. Если программа установки ПО для модема не запустилась автоматически, запустите файл AutoRun.exe (1), расположенный в корневой папке модема (2).

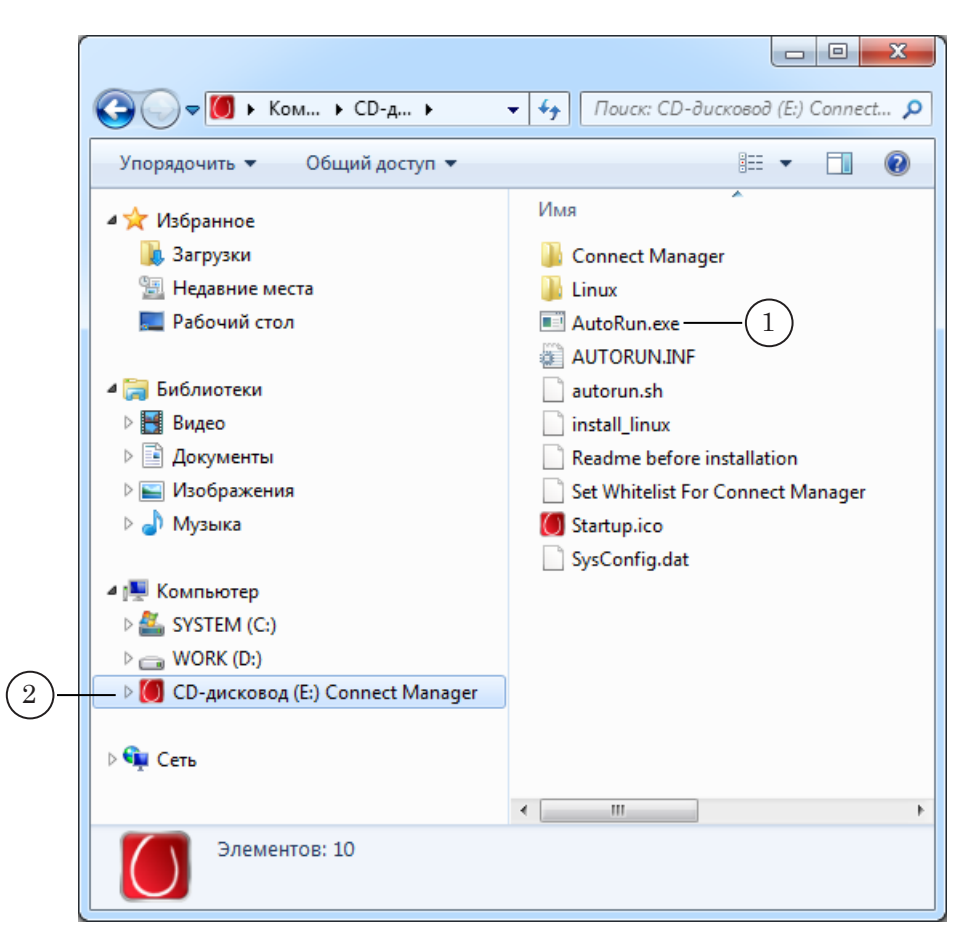

Порядок установки и настройки модема Порядок установки и настройки модема

3. На экране появится окно Мастера установки ПО модема. Следуйте указаниям в этом окне.

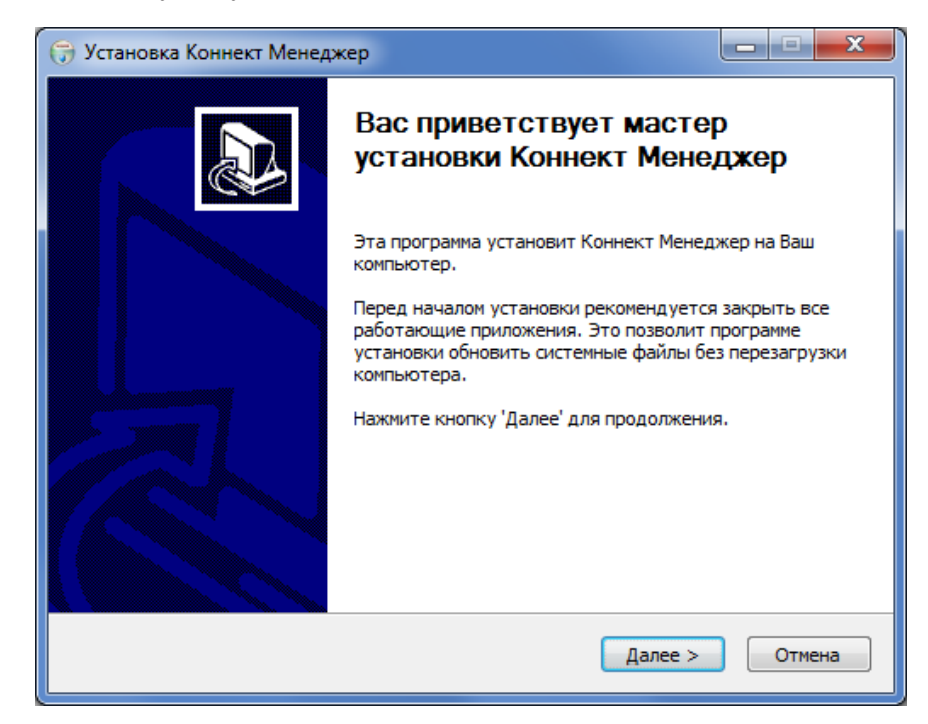

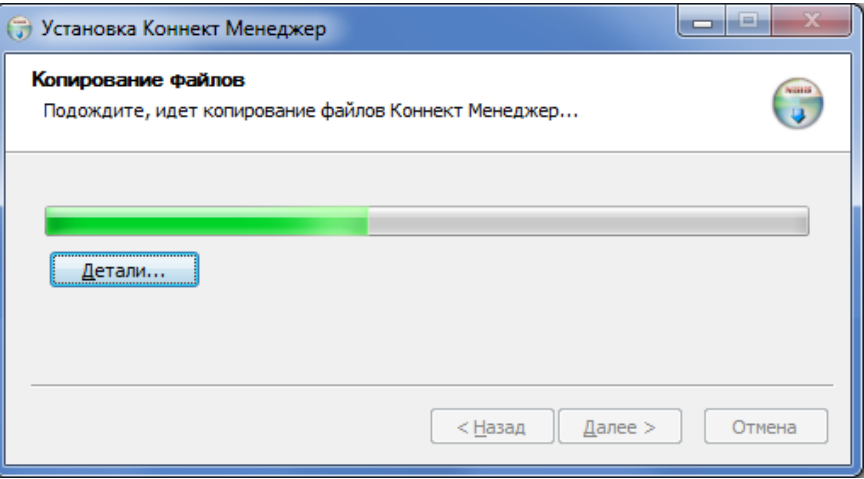

4. После завершения работы Мастера установки на рабочем столе ПК появится ярлык программы управления модемом:

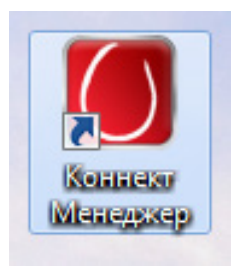

Порядок установки и настройки модема Порядок установки и настройки модема

5. Запустите программу модема, дважды щелкнув по ярлыку. В окне программы нажмите кнопку Подключение (1), чтобы подключить модем.

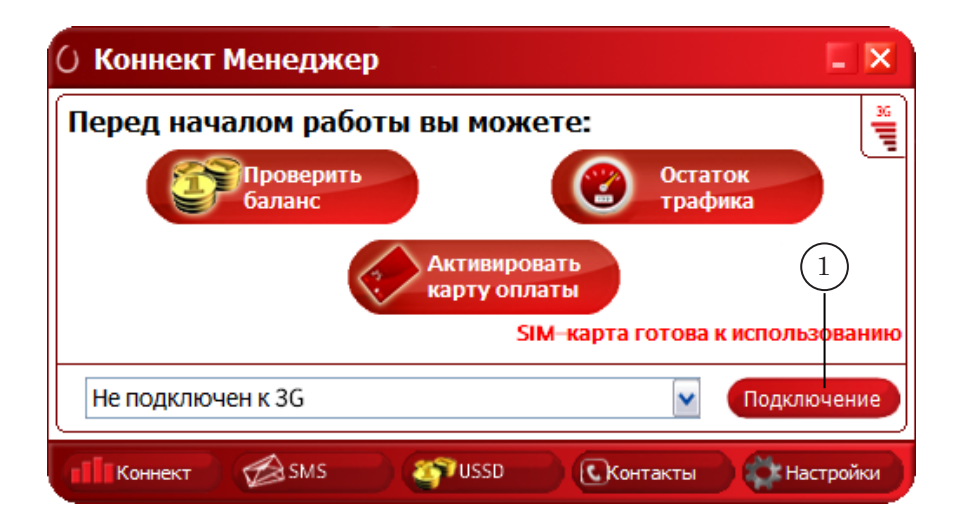

6. Откройте окно Панель управления > Оборудование и звук > Устройства и принтеры > Диспетчер устройств (2).

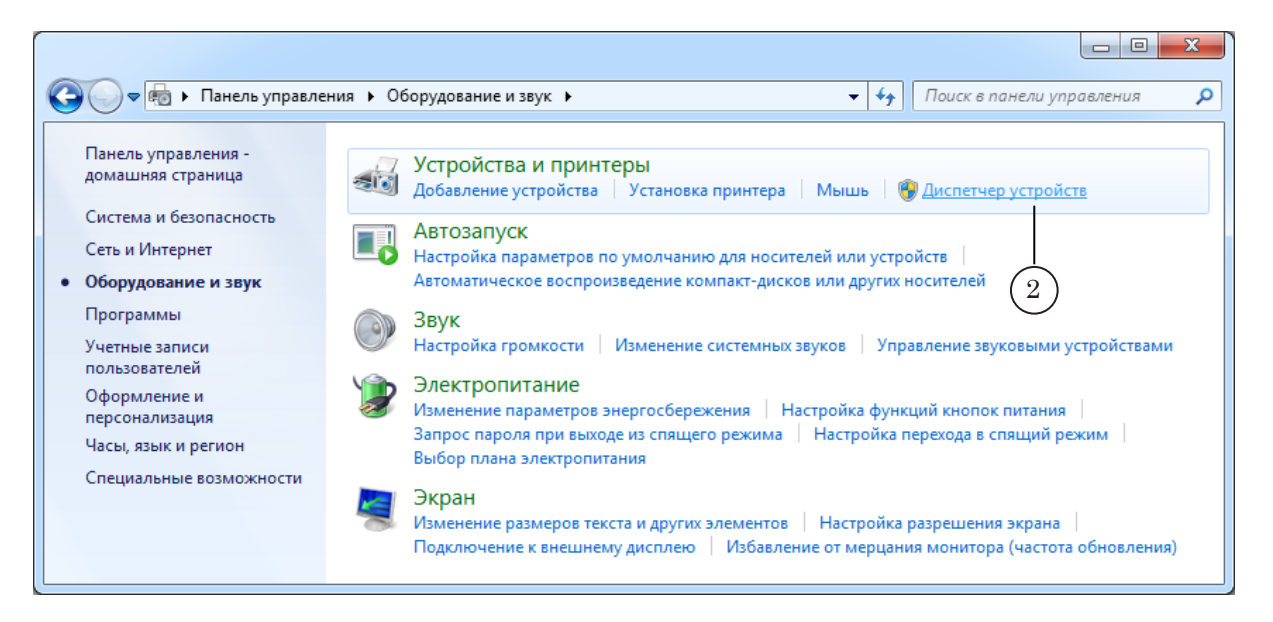

7. Перейдите в раздел Порты (СОМ и LPT) – (3) и запомните номер СОМ-порта, обозначение которого содержит подстроку: PC UI Interface (4). В примере на рисунке ниже это СОМ7.

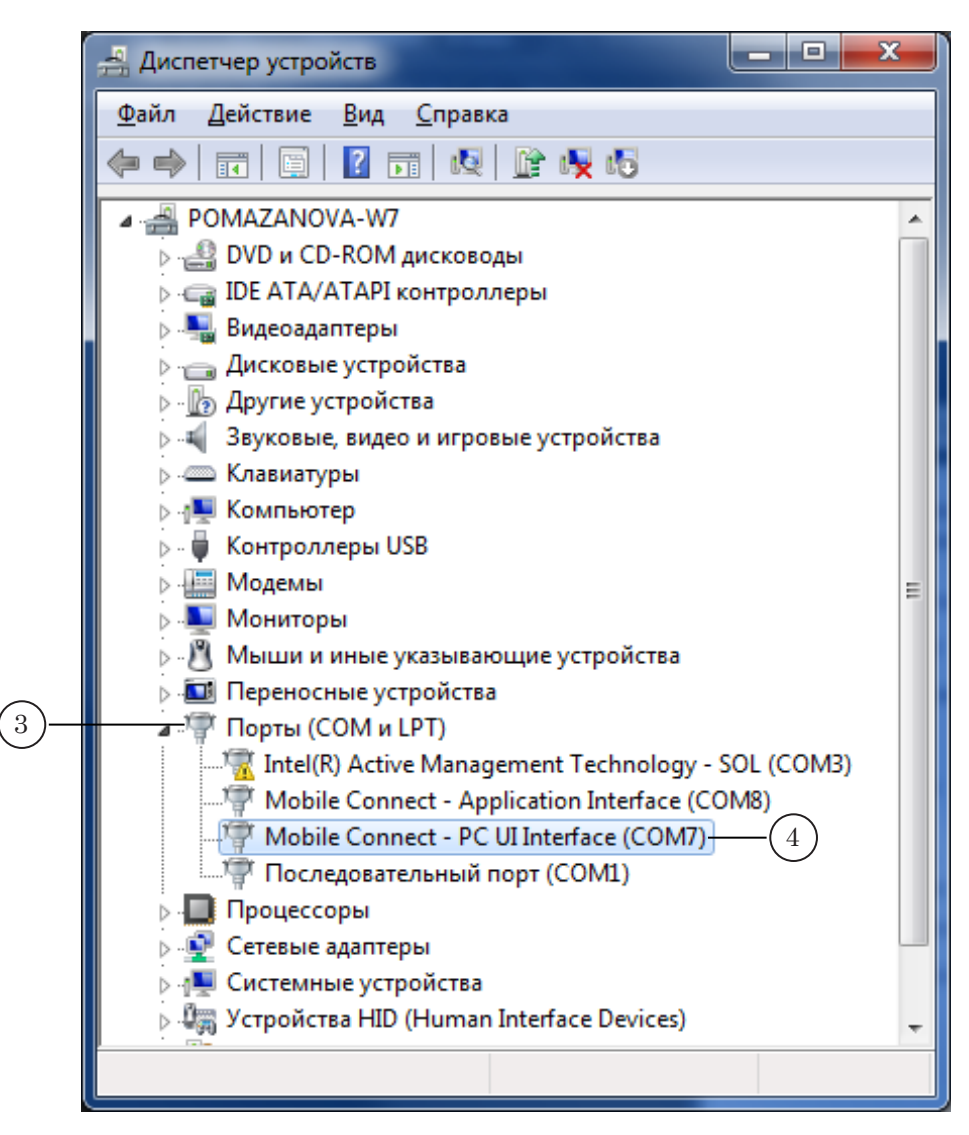

8. Закройте окно программы управления модемом, нажав кнопку Закрыть (5), расположенную в полосе заголовка.

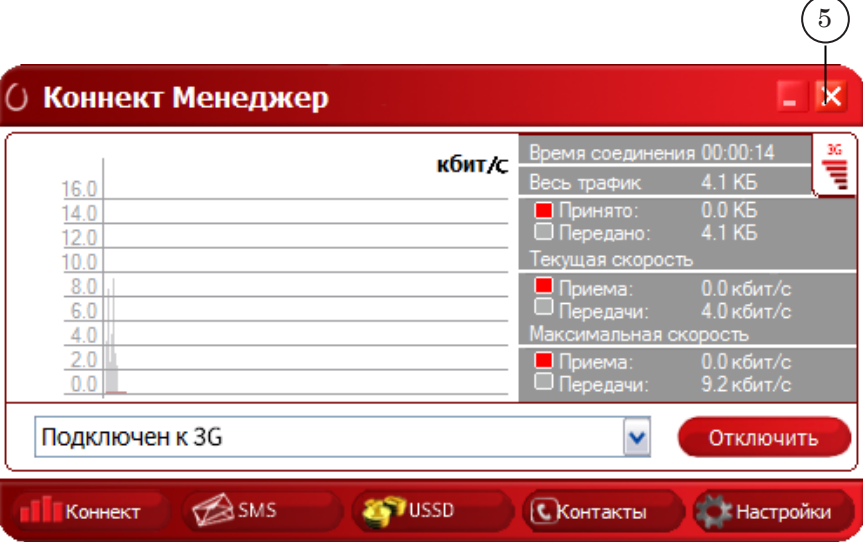

8 **Важно:** Программу модема требуется обязательно закрыть, потому что она закрывает доступ к модему для программы SLSMSMonitor.

> При запущенной программе модема программа SLSMSMonitor не сможет считывать сообщения, поступающие на модем.

### <span id="page-12-0"></span>Настройка и управление выводом SMS-сообщений

#### **Предварительная информация**

Настоятельно рекомендуем предварительно ознакомиться с руководствами пользователя «[SMSManager. Вывод SMS](http://www.softlab.tv/rus/forward/docs/ru_title_sms_manager.pdf)[сообщений в титры](http://www.softlab.tv/rus/forward/docs/ru_title_sms_manager.pdf)» и «[FDTitle Designer. Редактор титро](http://www.softlab.tv/rus/forward/docs/ru_title_designer.pdf)[вальных проектов](http://www.softlab.tv/rus/forward/docs/ru_title_designer.pdf)».

#### **Подготовка к выводу SMS-сообщений**

#### **1. Папка для файлов SMS-сообщений**

Создайте папку (1), в которую программа SLSMSMonitor будет записывать файлы с текстами сообщений.

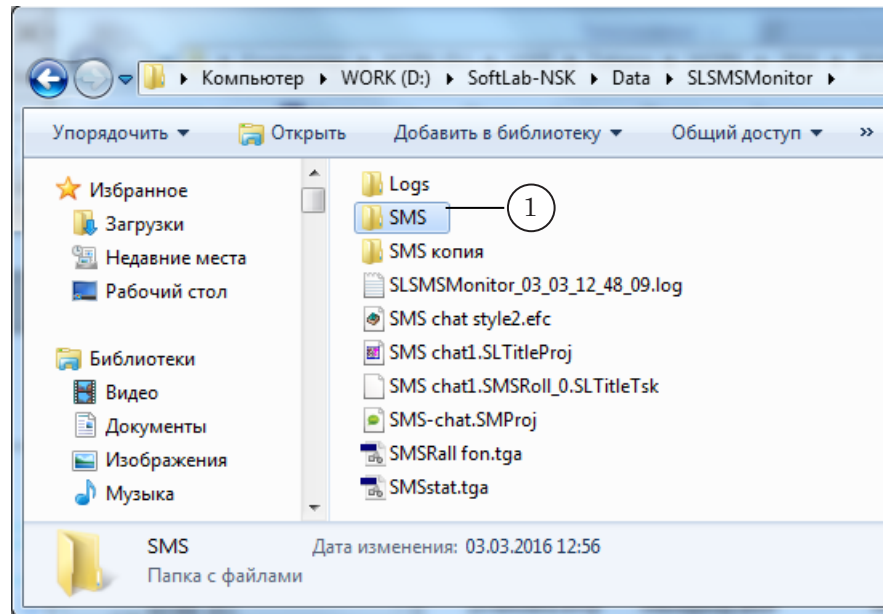

Из этой папки программа SMSManager будет считывать SMS-сообщения при выводе чата в эфир.

Примечание: При действии настроек по умолчанию используется папка D:\SoftLab-NSK\Data\SLSMSMonitor\SMS.

#### <span id="page-13-0"></span>**2. Титровальный проект**

Примечание: Полную инструкцию по созданию и настройке титровальных проектов FDTitle Designer см. в руководстве пользователя [«FDTitle](http://www.softlab.tv/rus/forward/docs/ru_title_designer.pdf)  [Designer. Редактор титровальных проектов»](http://www.softlab.tv/rus/forward/docs/ru_title_designer.pdf).

> Чтобы подготовить титровальный проект, содержащий титровальный элемент типа SMS, SMS2 или SMSRoll, необходимо сделать следующие шаги:

1. Запустите программу FDTitle Designer. Создайте новый проект (1), после чего сохраните файл проекта (2).

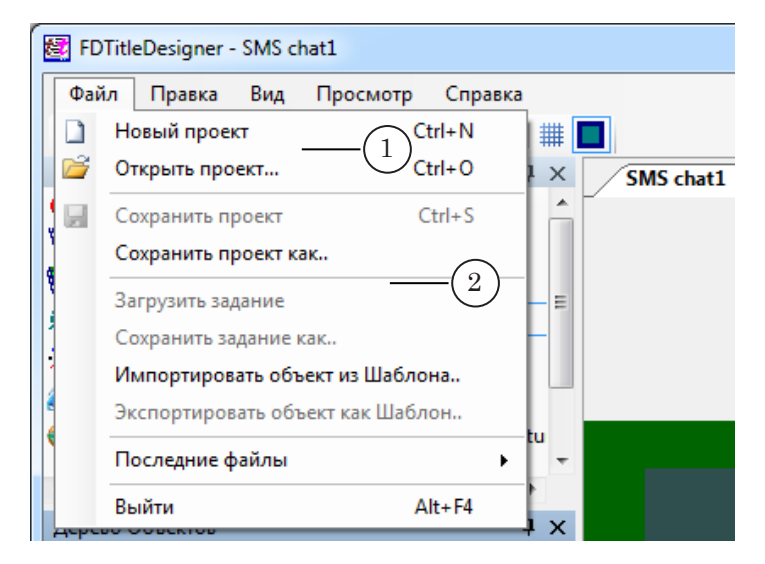

2. На панели Типы элементов (3) щелкните ЛКМ по кнопке требуемого титровального элемента – SMS, SMS2 или SMSRoll. Далее для примера показан SMSRoll (4).

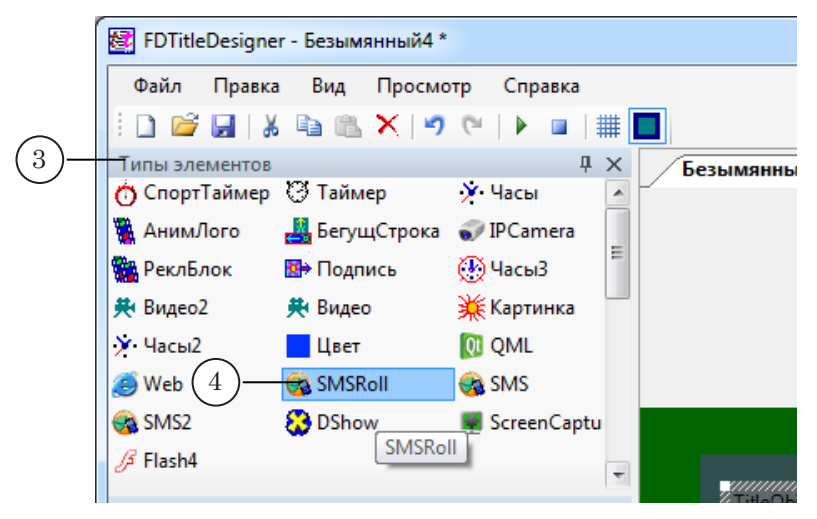

Примечание: Назначение, свойства, порядок работы с титровальными элементами см. в руководстве пользователя «FDTitle Designer. Редактор титровальных проектов», раздел «Титровальные элементы для вывода SMS-сообщений».

3. В таблице Свойства (5) задайте имя титровального элемента (6) и запомните его – эта информация потребуется на следующем шаге настройки (см. подраздел «3. Запуск и настройка программы SMSManager»).

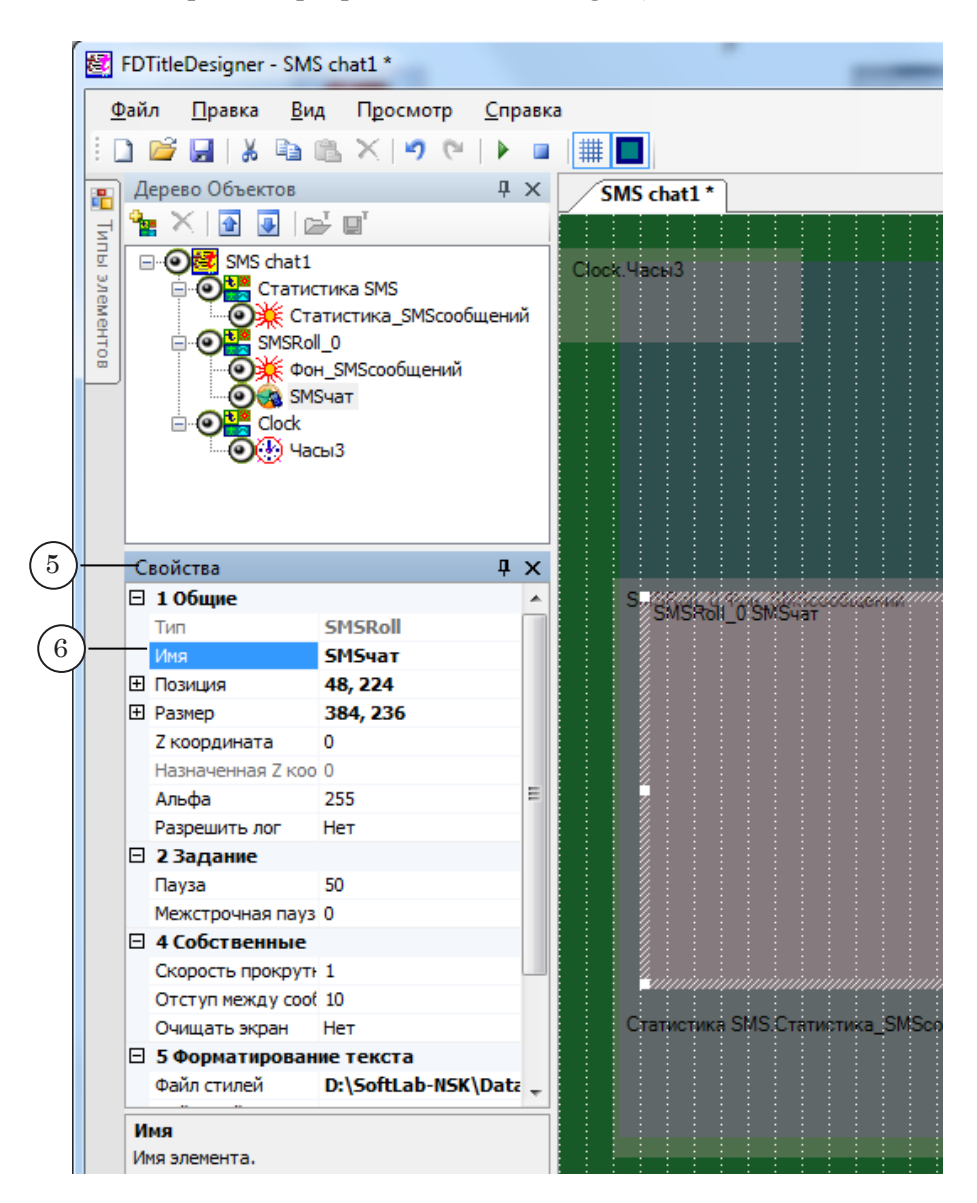

#### <span id="page-15-0"></span>**3. Запуск и настройка программы SMSManager**

- Примечание: Программа SLSMSMonitor работает совместно с программой SMSManager. SMSManager выполняет вывод SMS-сообщений в титровальные элементы SMS, SMS2, SMSRoll. Поэтому необходимо выполнить настройку SMSManager.
	- 1. Запустите программу SMSManager.

Для запуска программы можно использовать:

- команду меню Пуск: Все программы > ForwardT Software > Tools > SMSManager;
- ярлык программы, расположенный на рабочем столе:

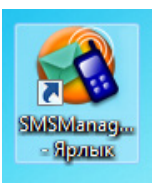

2. В главном окне программы в разделе Настройки выберите вкладку Общие (1).

В поле Подключиться к титровальному элементу с именем укажите имя используемого титровального элемента (2). Необходимо ввести то же имя, что было задано в настройках титровального элемента на шаге создания титровального проекта (см. подраздел «2. Титровальный проект»).

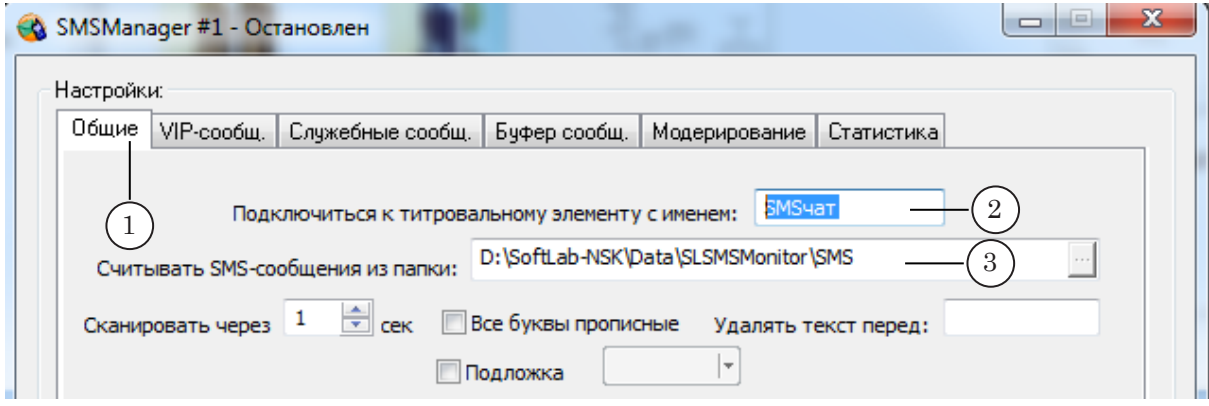

- 3. В поле Считывать SMS-сообщения из папки (3) задайте путь к папке с файлами сообщений (см. подраздел «1.Папка для файлов SMS-сообщений»).
- 4. Задайте остальные настройки программы.
- Примечание: Инструкции по настройке и работе с программой SMSMаnager см. руководство пользователя «[SMSManager. Вывод SMS-сообщений](http://www.softlab.tv/rus/forward/docs/ru_title_sms_manager.pdf) [в титры»](http://www.softlab.tv/rus/forward/docs/ru_title_sms_manager.pdf).

#### <span id="page-16-0"></span>**4. Запуск и настройка программы SLSMSMonitor**

1. Запустите программу SLSMSMonitor, например, с помощью команды меню Пуск:

Все программы > ForwardT Software> Tools > SlSMSMonitor.

2. В меню главного окна программы выберите команду Настройки > Настройки программы (1).

Появится окно Настройки программы (2).

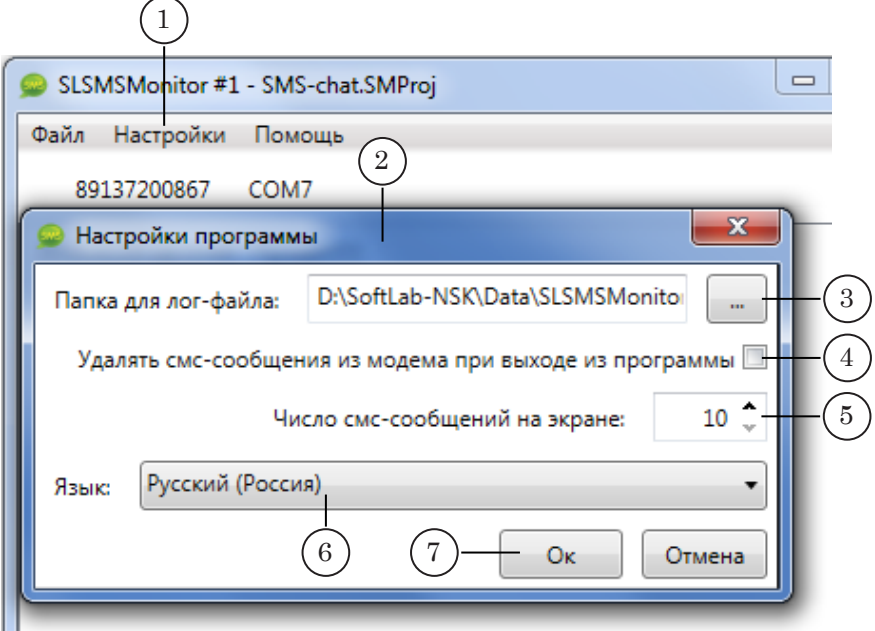

1. Задайте путь к папке для лог-файлов (3), если необходимо изменить настройку, действующую по умолчанию. В лог-файлы записывается информация о принятых SMS-сообщениях; номерах телефонов, с которых они были присланы; текст SMS-сообщений.

2. Поставьте флажок (4) в строке Удалять SMS-сообщения из модема при выходе из программы, если это требуется. По умолчанию этот флажок не стоит.

3. В поле Число SMS-сообщений на экране (5) задайте количество SMS-сообщений, одновременно отображаемых в главном окне программы (от 10 до 99, по умолчанию – 10).

4. В раскрывающемся списке Язык (6) выберите язык интерфейса программы. В программе реализовано использование двух языков – русского и английского.

5. Нажмите кнопку ОК (7), чтобы принять настройки и закрыть окно.

#### <span id="page-17-0"></span>**5. Настройка проекта в программе SLSMSMonitor**

Создание и настройка проекта SMS-чата выполняются в режиме настройки. В главном окне программы убедитесь, что кнопка Старт не нажата.

1. В главном окне программы выполните команду меню: Файл > Новый.

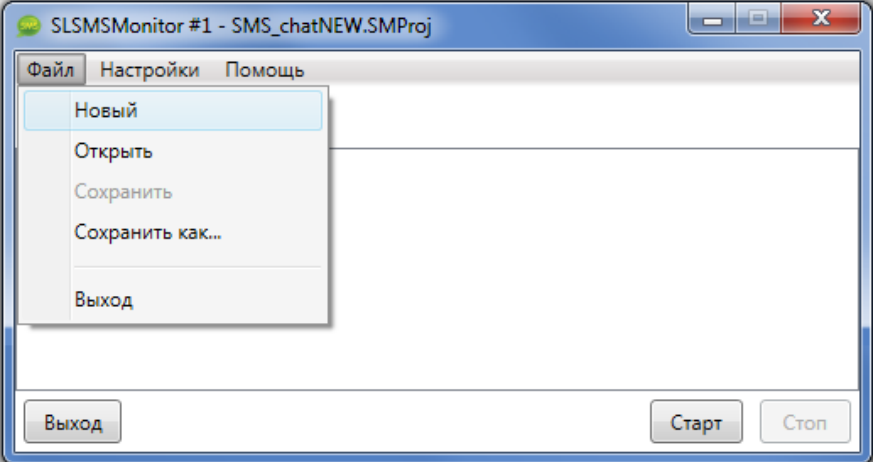

#### 2. Откроется окно Настройки проекта.

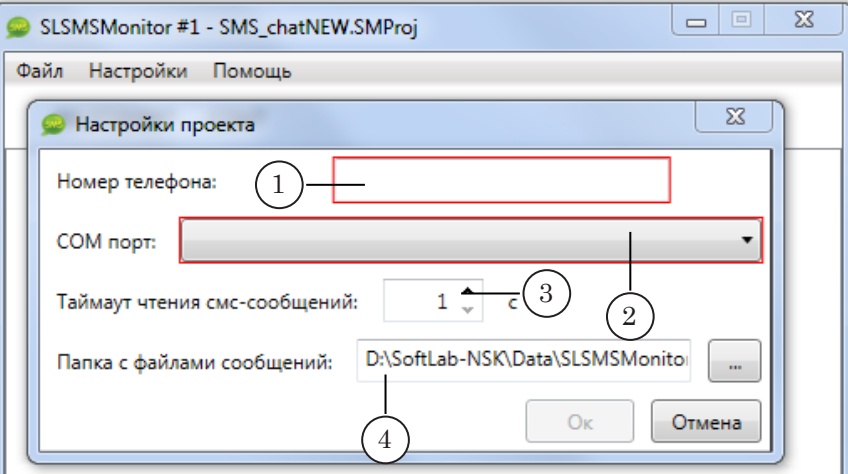

1. В поле Номер телефона (1) введите телефонный номер sim-карты, установленной в используемый GSM-модем.

2. В выпадающем списке СОМ-порт (2) выберите номер COM-порта, занятого модемом (см. раздел «Установка и настройка GSM-модема» выше).

3. В поле Таймаут чтения смс-сообщений (3) задайте интервал в секундах, с которым программа периодически будет считывать SMS-сообщения с GSM-модема (от 1 до 10 сек, по умолчанию – 1сек).

4. В поле Папка с файлами сообщений (4) укажите путь к папке на жестком диске ПК, в которую будут записываться текстовые файлы с сообщениями (см. подраздел этого документа «1.Папка для файлов SMSсообщений»).

18

Примечание: Имена файлам присваиваются автоматически и имеют следующий вид: ГГГГ\_ММ\_ДД\_чч\_мм\_сс\_номер – дата и время прихода сообщения и номер сообщения в интервале секунды.

> 5. Нажмите кнопку ОК (5), чтобы принять настройки и закрыть окно.

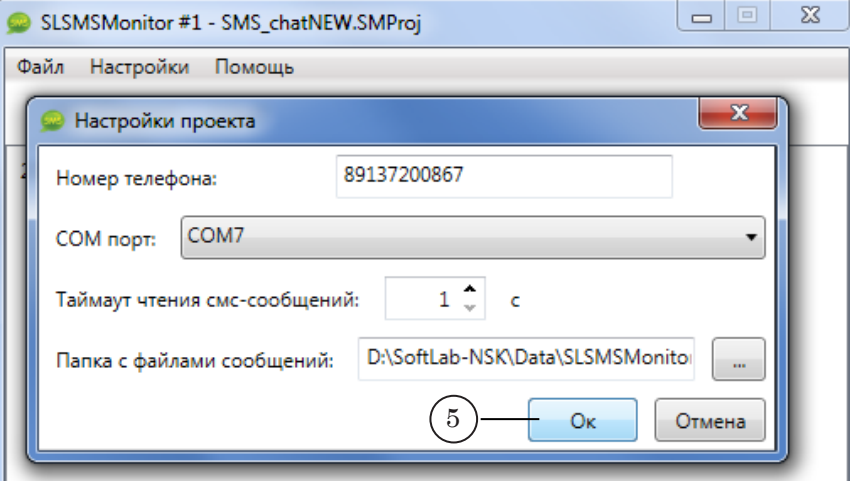

3. В главном меню выберите команду Файл > Сохранить как... и с помощью стандартного диалога сохраните проект в файл (6).

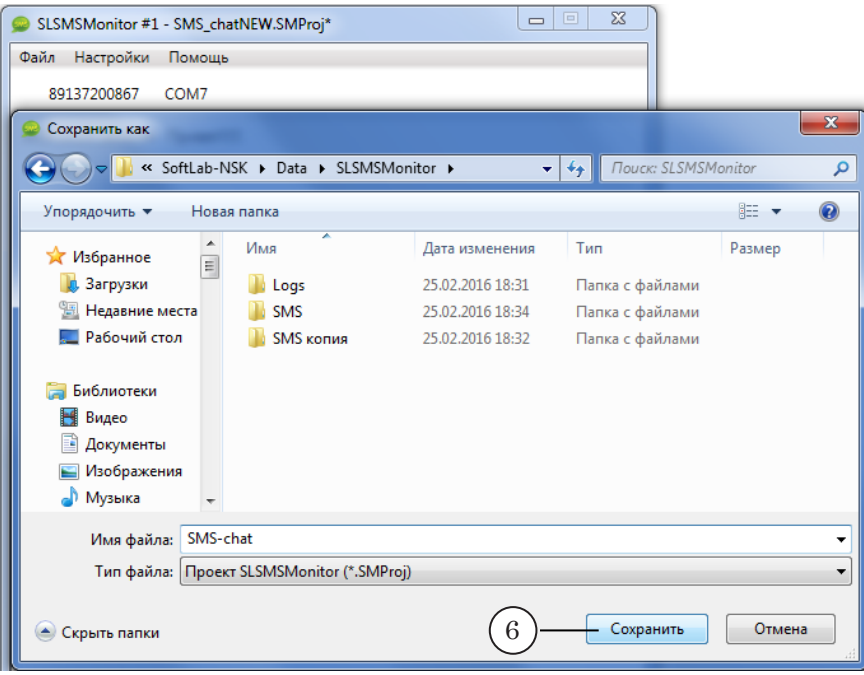

### <span id="page-19-0"></span>**Управление выводом сообщений и контроль**

Примечание: В данном разделе описан порядок действий для пробного просмотра в окне приложения FDTitle Designer.

1. В окне программы SLSMSMonitor нажмите Старт (1).

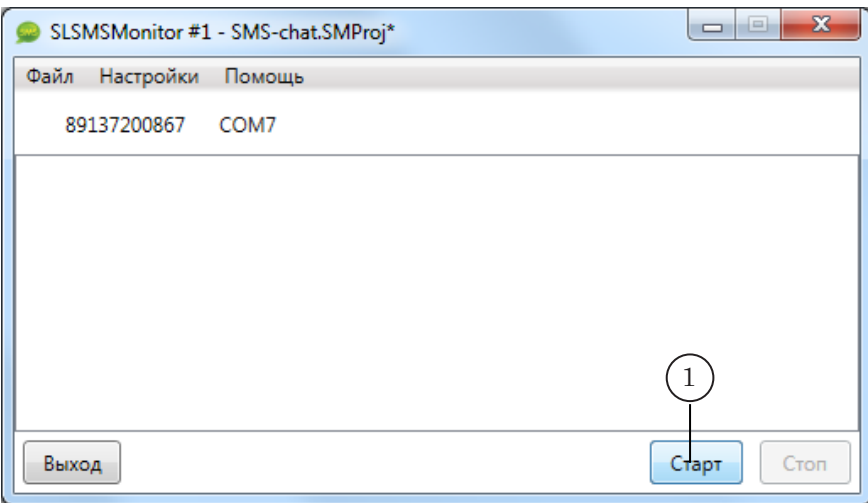

- 2. Отправляйте SMS-сообщения на номер модема.
- 3. В главном окне программы отображаются SMSсообщения в порядке поступления, с указанием даты (2), времени (3) и текста SMS-сообщений (4).

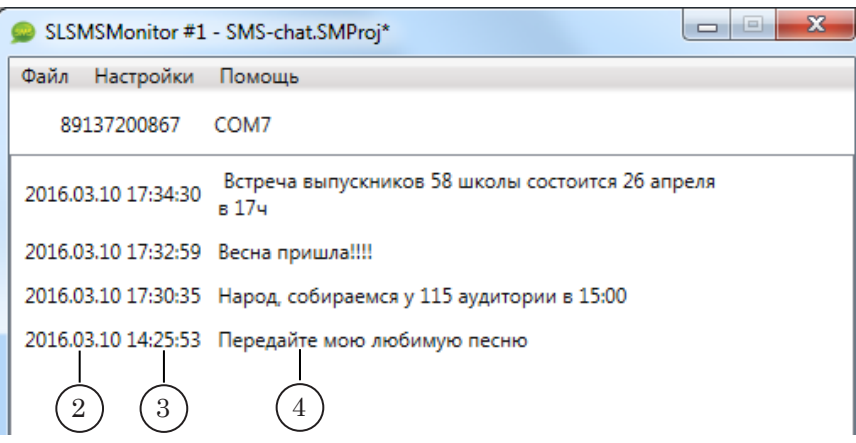

4. В папке, заданной в настройках проекта, сохраняются файлы с текстами сообщений (5).

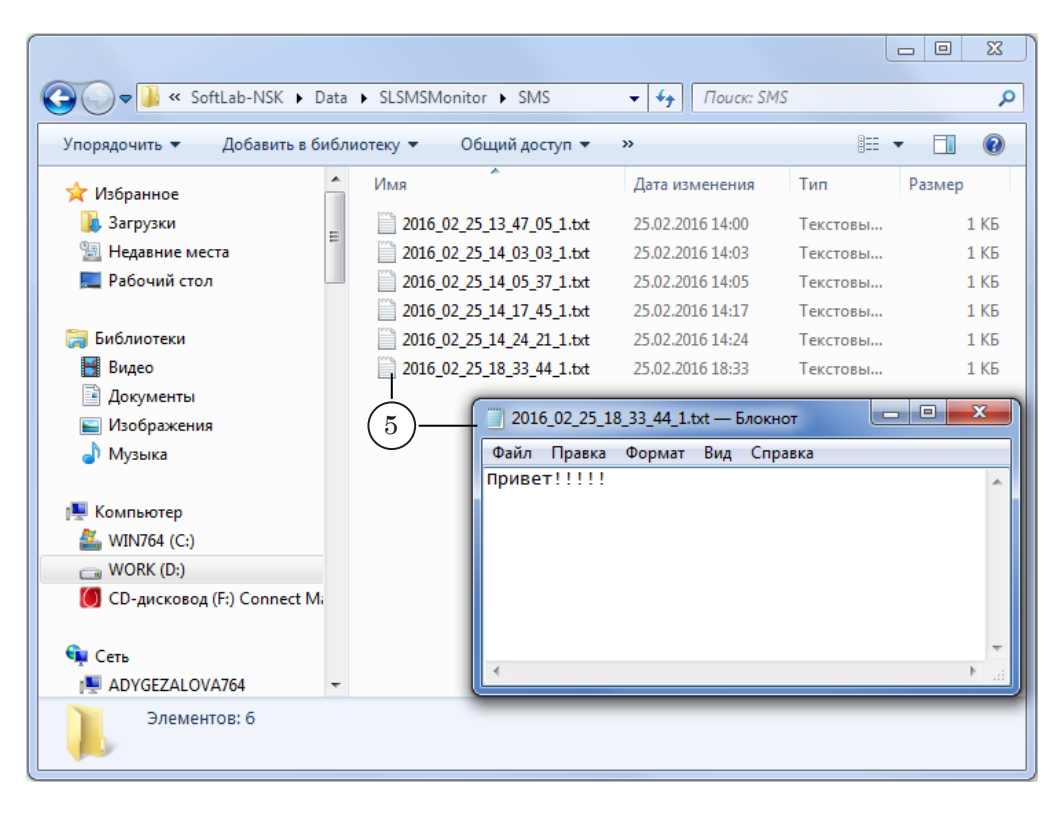

#### 5. В лог-файле – протокол поступления SMS-сообщений (6).

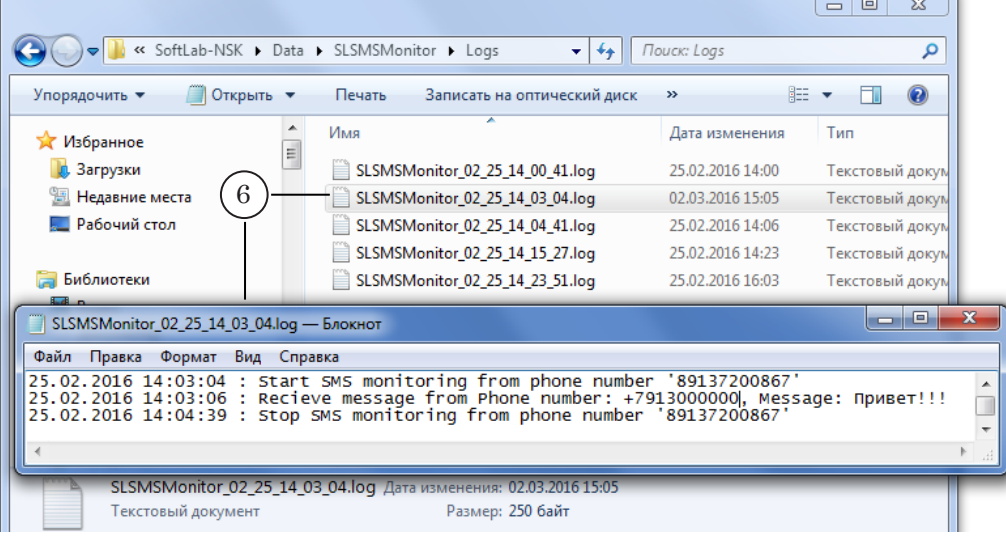

6. В окне программы FDTitleDesigner на панели инструментов нажмите кнопку Стартовать предварительный просмотр (7).

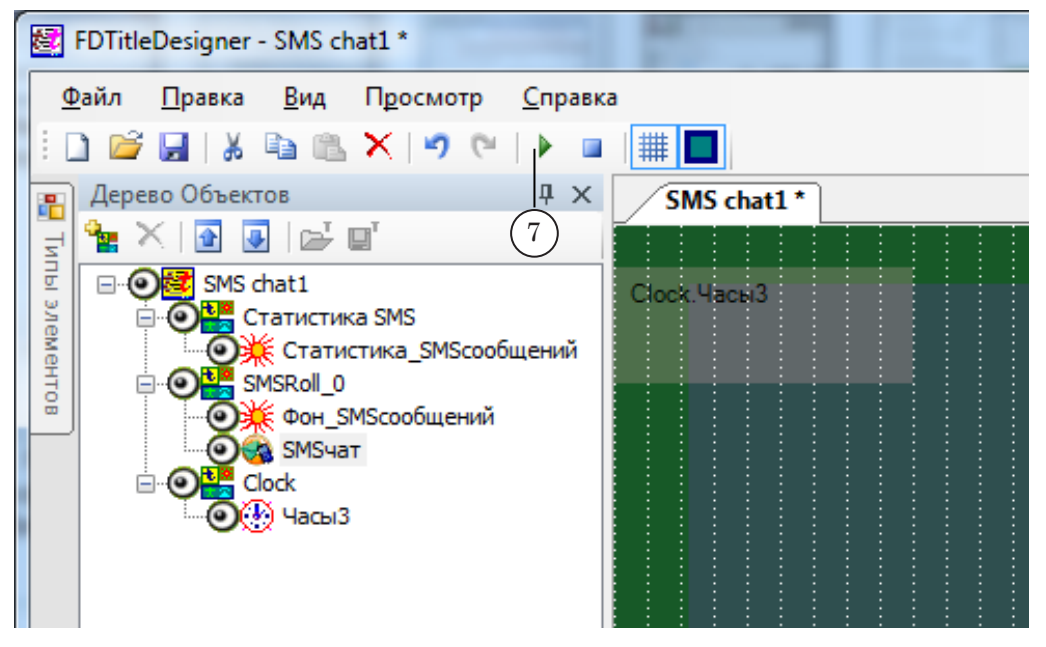

7. Нажмите кнопку Старт (8) в главном окне программы SMSManager.

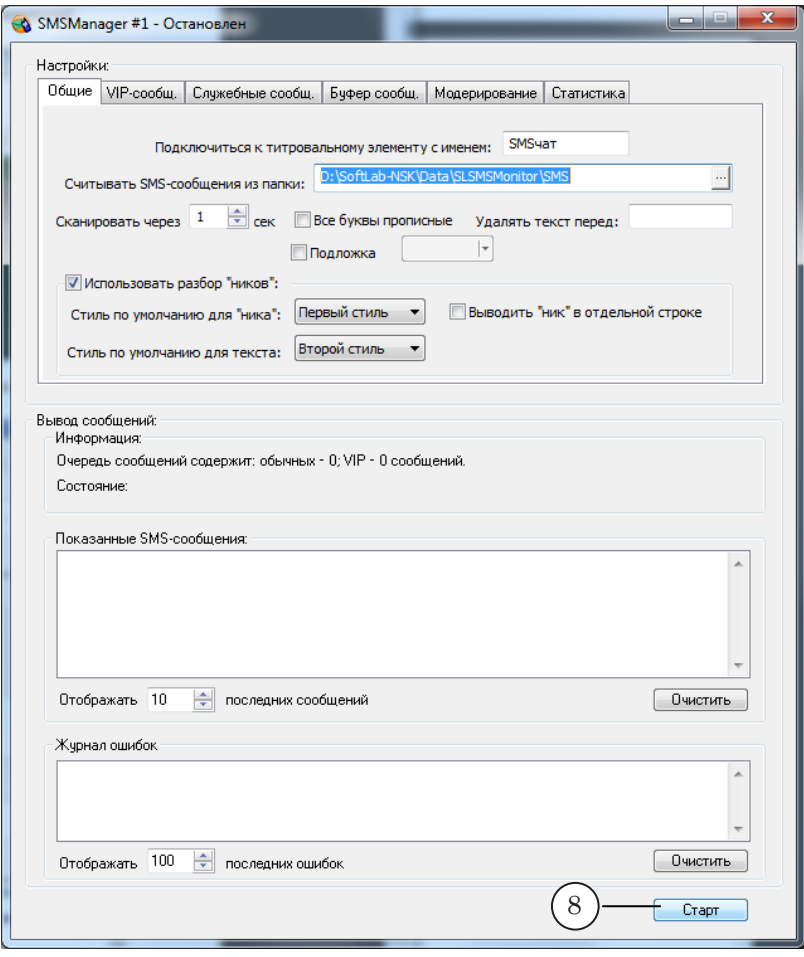

8 **Важно:** Помните, что в режиме считывания SMS-сообщений программа SMSManager удаляет прочитанные файлы из папки.

> 8. В окне FDTitle Designer в режиме предпросмотра отображаются получаемые сообщения.

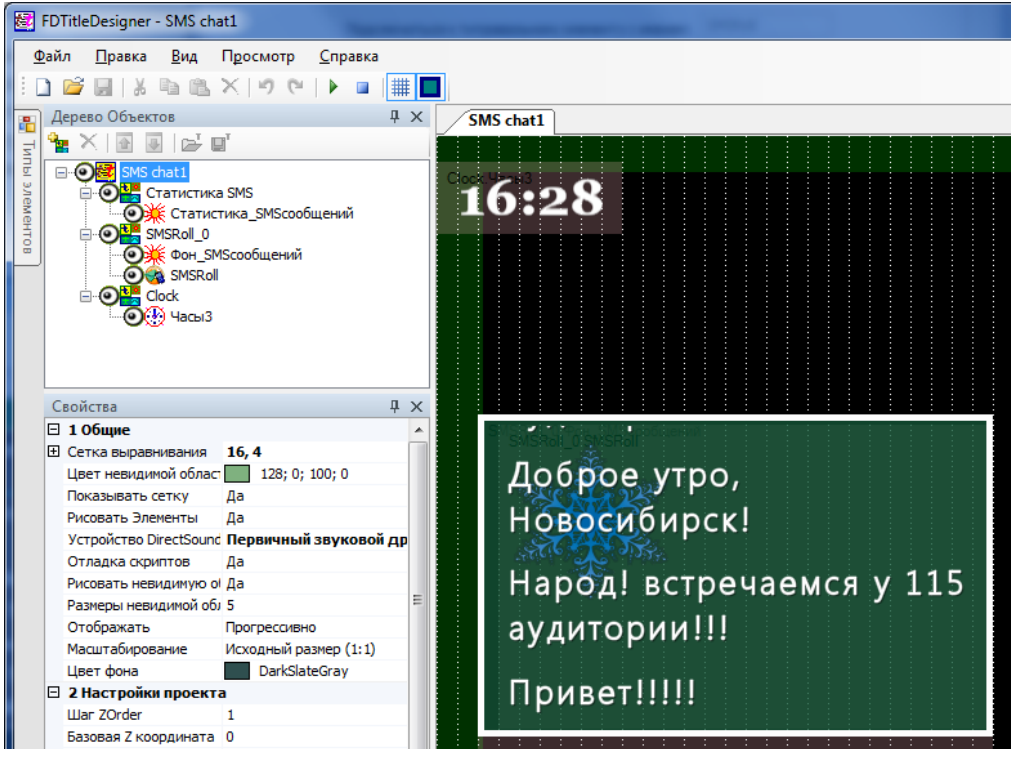

### Полезные ссылки

#### **Линейка продуктов ФорвардТ: описание, загрузка ПО, документация, готовые решения**

<http://www.softlab-nsk.com/rus/forward>

#### **Техподдержка**

e-mail: forward@softlab.tv forward@sl.iae.nsk.su

forward@softlab-nsk.com

#### **Форумы**

<http://www.softlab-nsk.com/forum>

#### **Документы, рекомендованные в данном руководстве для дополнительного ознакомления:**

- 1. [FDTitle Designer. Редактор титровальных проектов](http://www.softlab-nsk.com/rus/forward/docs/ru_title_designer.pdf).
- 2. [SMSManager. Вывод SMS-сообщений в титры.](http://www.softlab.tv/rus/forward/docs/ru_title_sms_manager.pdf)
- 3. [FDOnAir. Автоматизация вещания](http://www.softlab-nsk.com/rus/forward/docs/ru_onair.pdf)